## **RESUME CREATOR**

**Generate a professional résumé using CIS. Enter your education and work history. In addition, your information can be printed and used when filling out job applications and reference forms.**

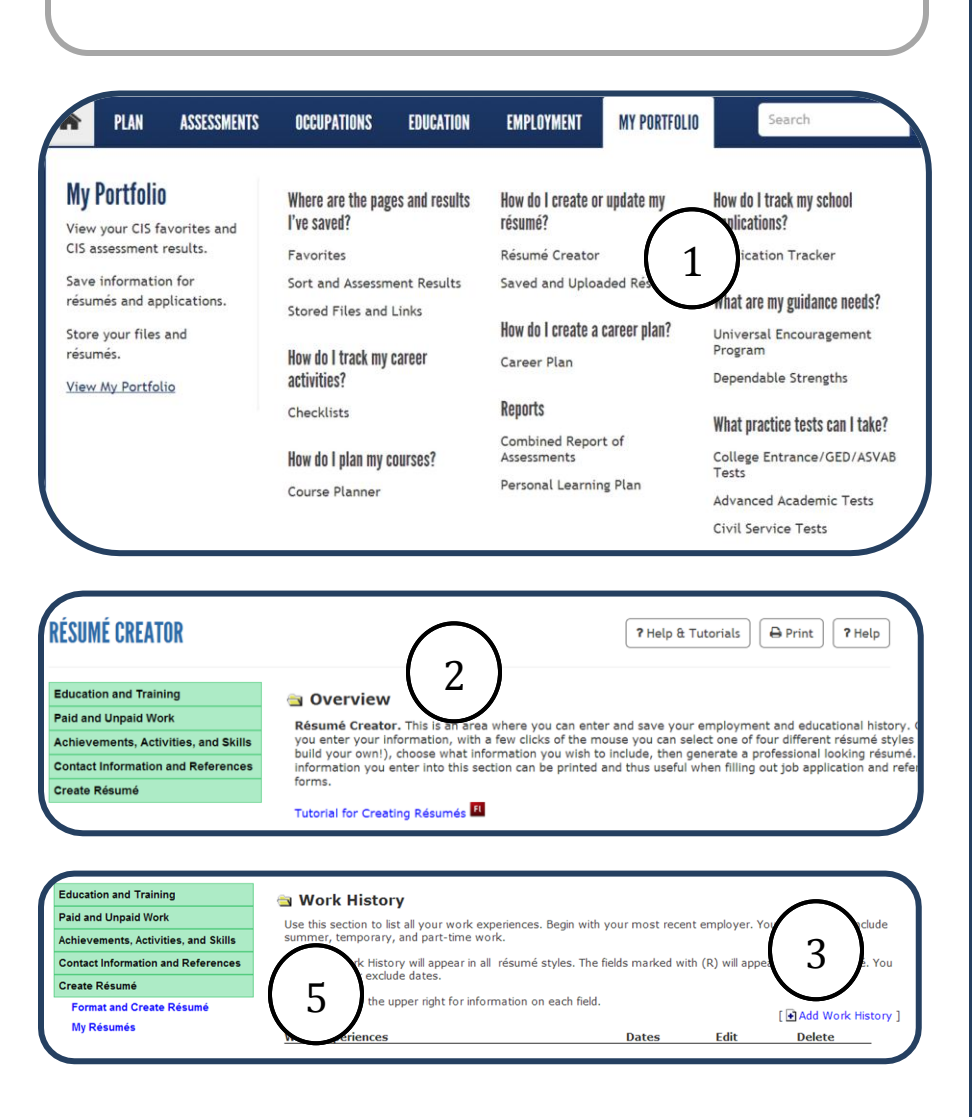

## **Instructions**

*Important: First you must create and log in to your My Portfolio to be able to create a resume.*

- 1. Select **Résumé Creator** under the **My Portfolio** menu tab.
- 2. Select each green menu bar on the left and enter your work and education history, as well as any achievements, activities and special skills. You may also store reference information here.
- 3. In the example, **Paid and Unpaid Work** was selected from the menu bar, then **Work History**. To add jobs you have had, select **Add Work History**. Do the same for each category, adding as much information and detail as you can.
- 4. After filling information in each of these menu categories, click **Create Résumé**, the bottom menu bar.
- 5. Select **Format and Create Résumé**, from the submenu that appears below **Create Résumé**.

## **RESUME CREATOR**

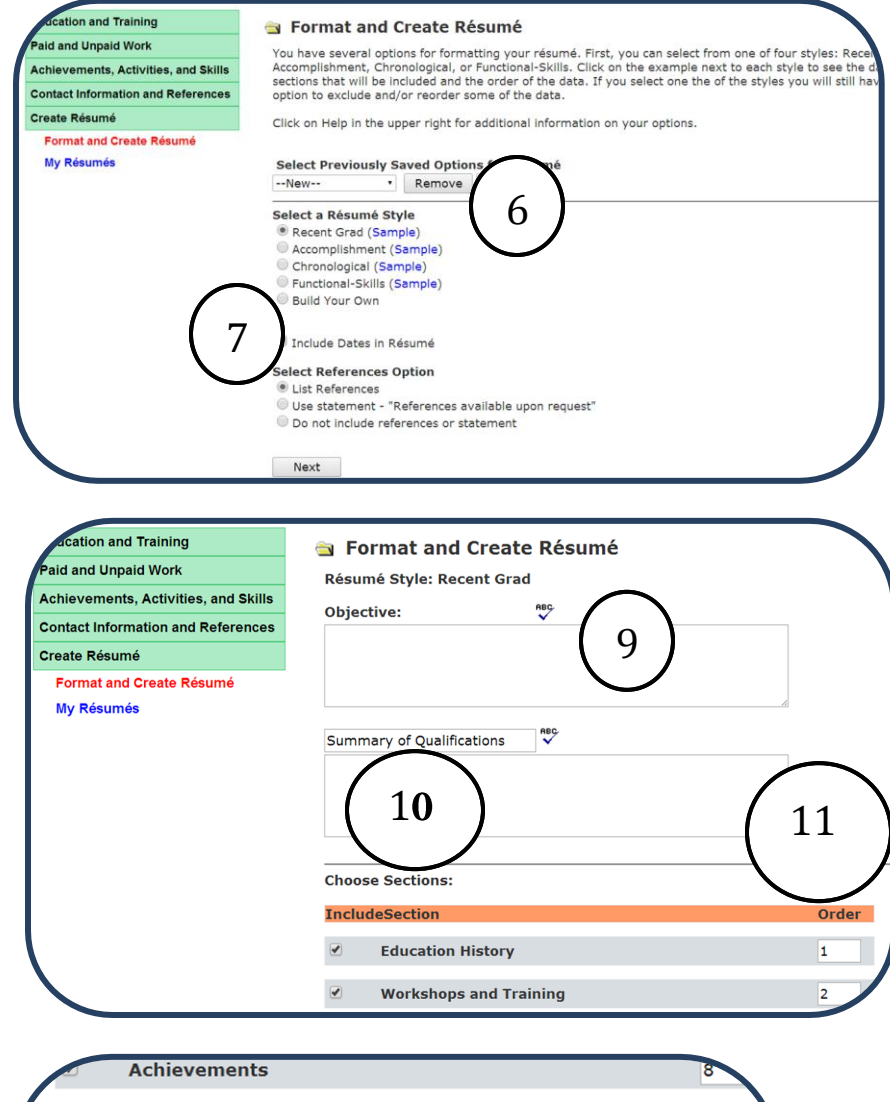

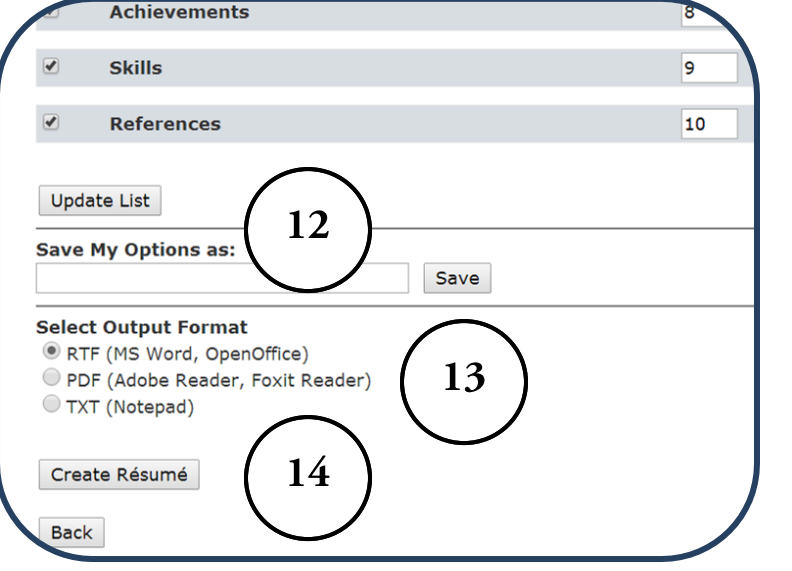

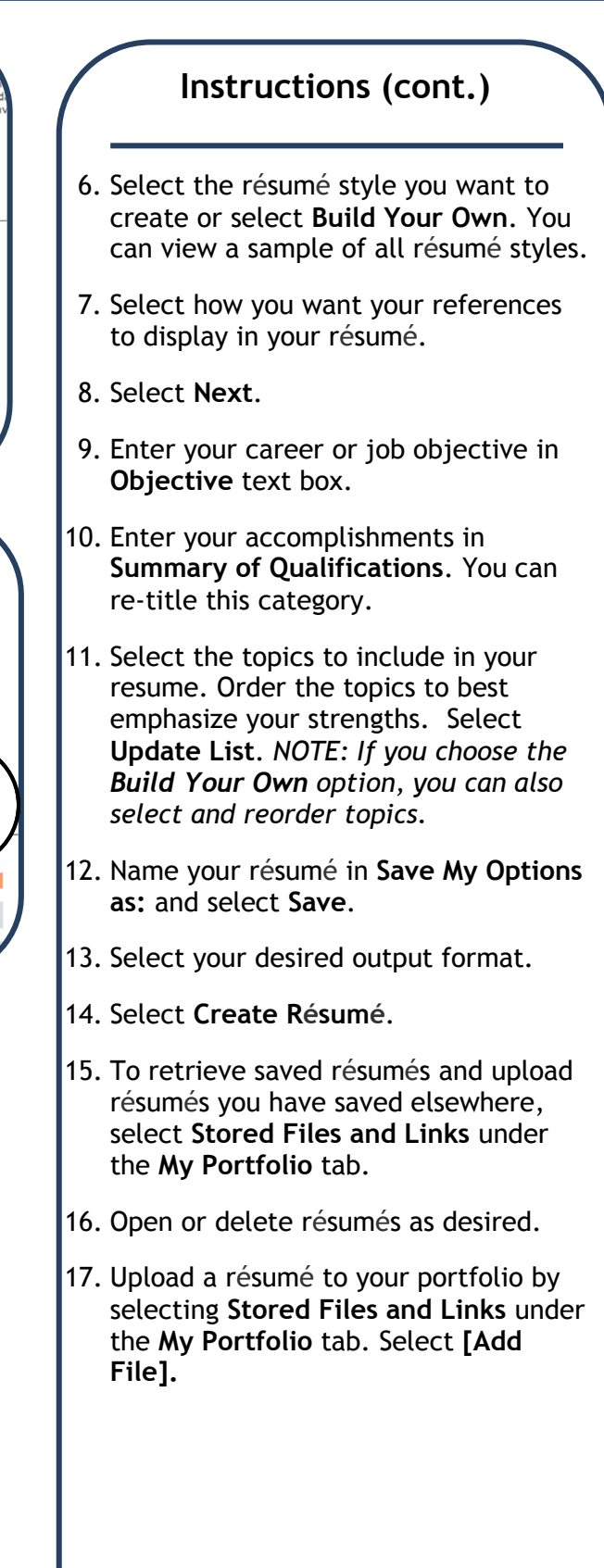